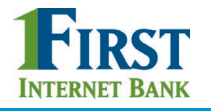

# BUSINESS BANKING

# ADDING A BUSINESS USER

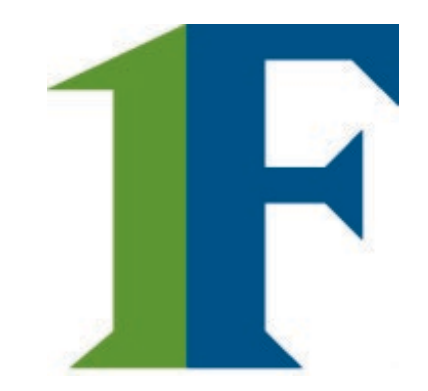

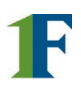

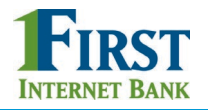

Primary Admins and Secondary Admins are set up by your FI and have full access to functionality your FI grants that business; these Admins set up other employees as Business Banking users via the Entitlements function, aka "Manage Users".

# **Add a User**

- 1. Go to Additional Services menu > Manage Users.
- 2. Click Add a user.
- 3. Enter user info at the top.
	- Email address is used to send login instructions to the user.
		- o The user gets 2 emails with username and password
	- Phone number is used for multi-factor authentication.
		- $\circ$  Phone extensions don't work with MFA

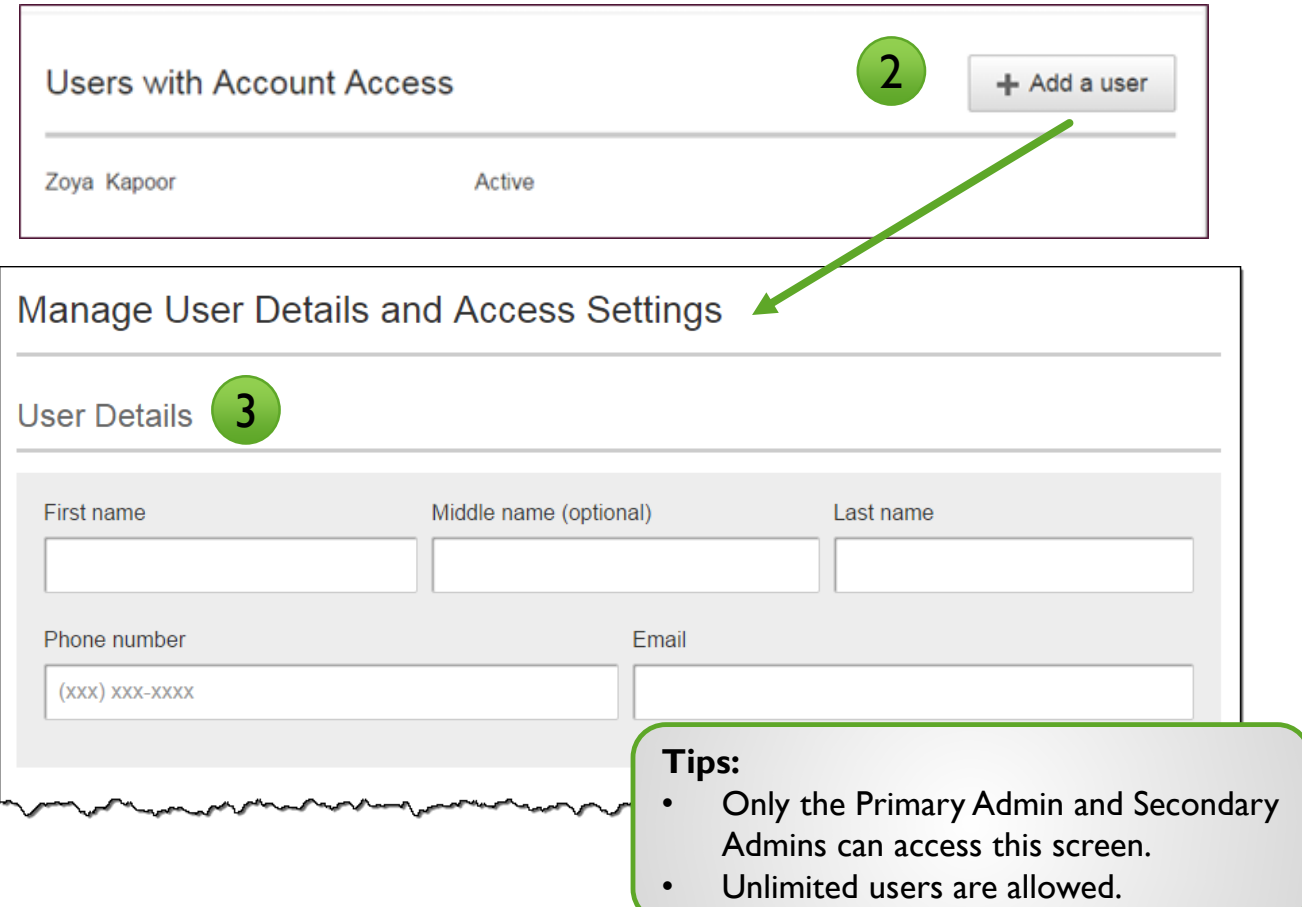

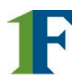

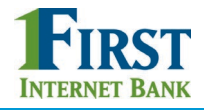

# **Modify Account Specific Access**

Permissions can be broad to very narrow. The hierarchy is TIN > Account > Feature > Task. See pages 4 and 5 for a list of all features and tasks.

- 1. If the business has multiple Tax IDs, select one to view linked accounts.
- 2. Grant full access to *all accounts within the selected TIN,* if desired.
- 3. Grant full access to *a specific account within the selected TIN,* if desired.
- 4. \*Permission options for Checking, Savings, and Money Market accounts are the same.
- 5. Permission options for Credit Cards and Loans are the same.

\* payment options may vary for these accounts; controlled by the FI in Admin Platform.

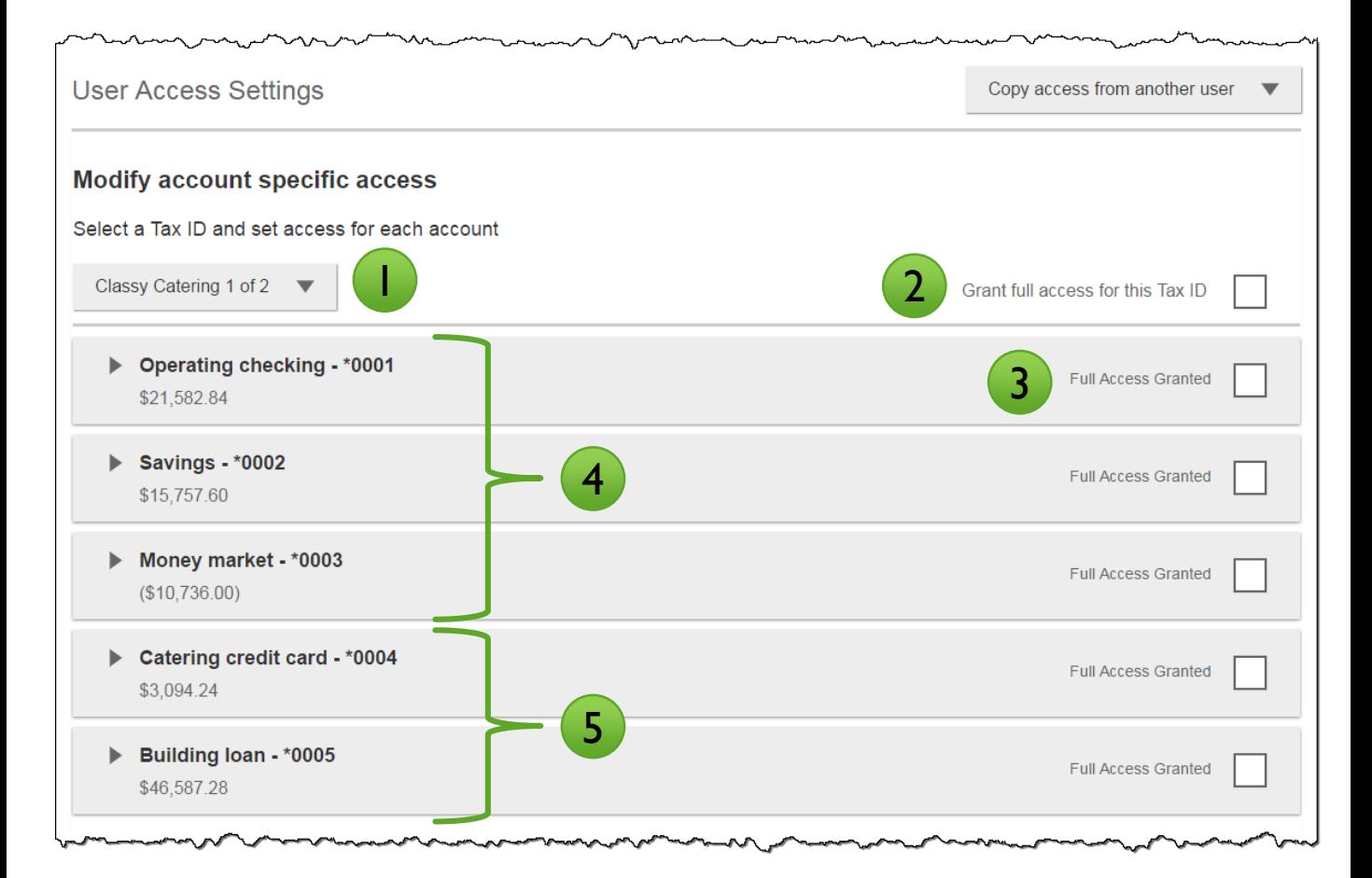

**Note:** "Copy access from another user" (top right) offers a shortcut to building a user profile.

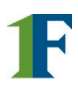

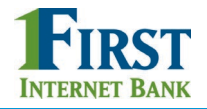

# **Modify Account Specific Access**

Expanded permissions for a specific account – see next two pages for descriptions.

- 6. Grant basic access to an account. Stop pay is host-dependent.
- 7. Grant access to manage and/or approve ACH and Wire templates as well as initiate and/or approve ACH and Wire payments.
- 8. Permissions for Credit Cards and Loans vary from the other accounts:
	- Loans do not have Stop Pay, Internal Transfer, ACH or Wires.

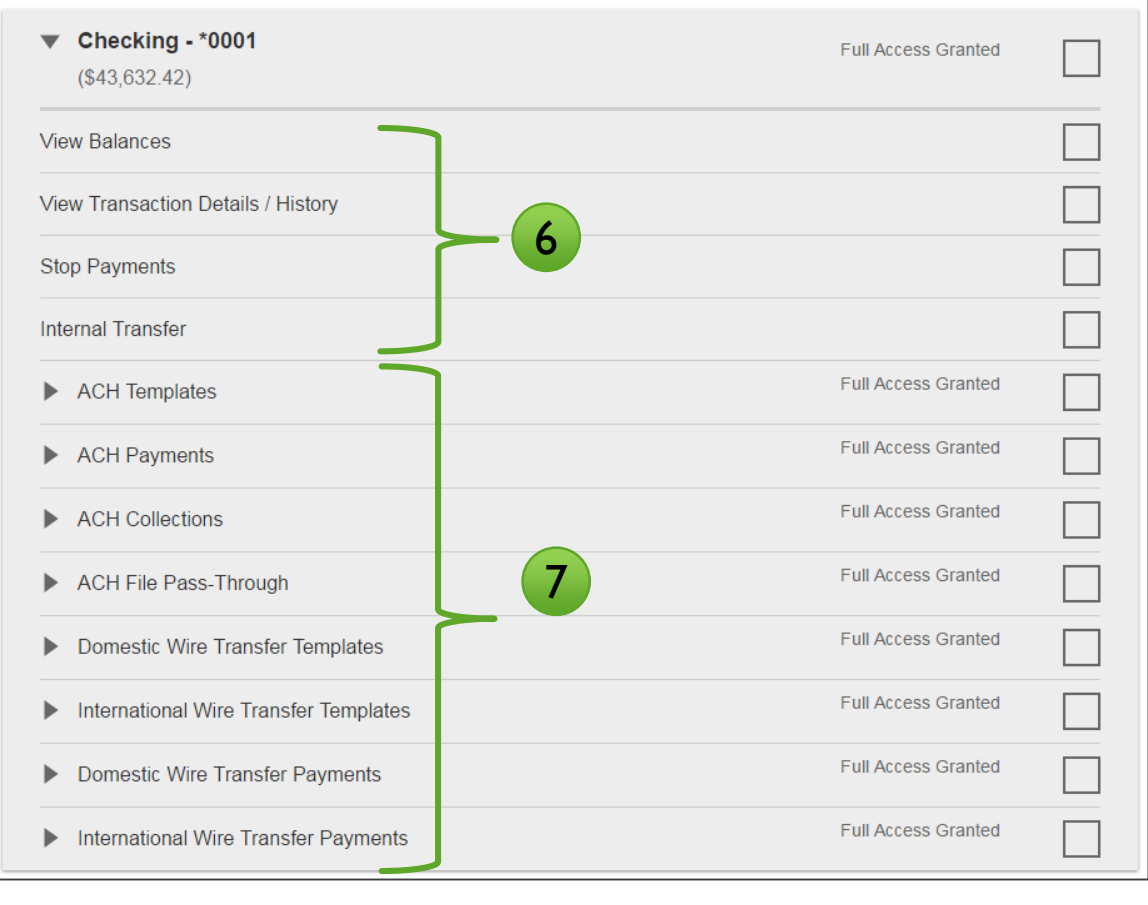

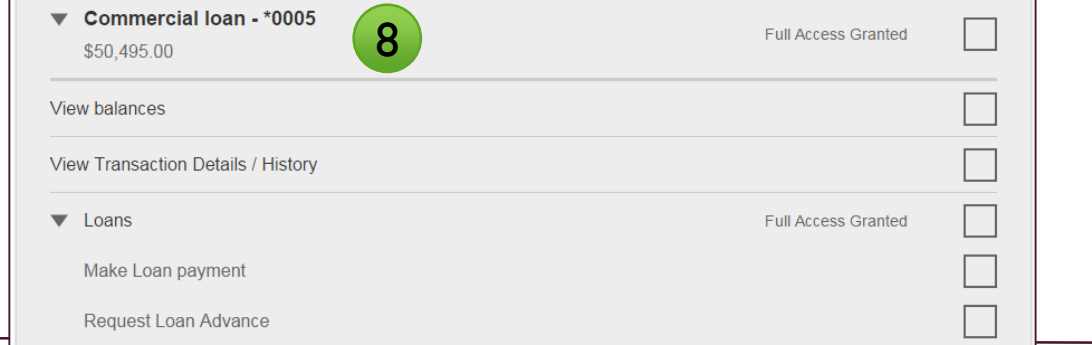

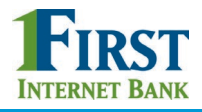

Basic permissions for Checking, Savings, and Money Market accounts:

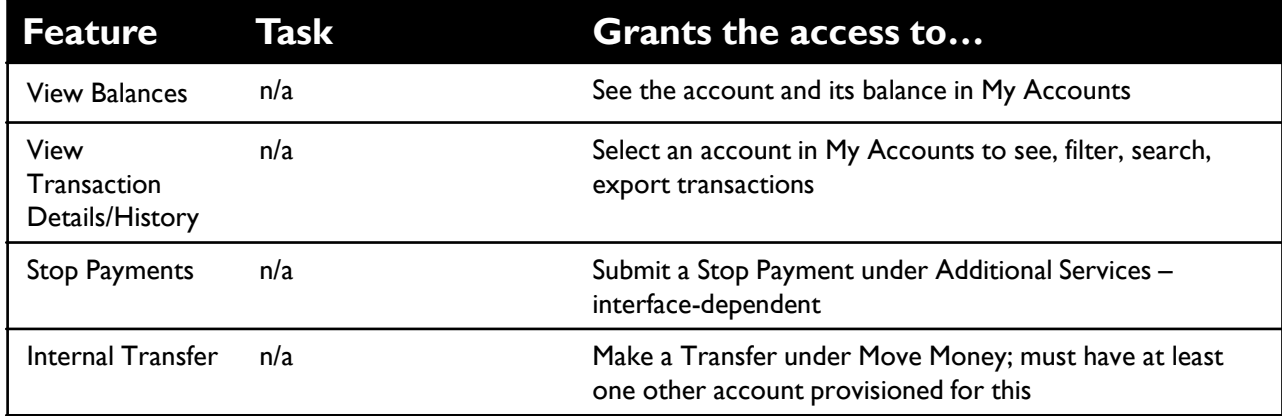

Permissions for Loan accounts:

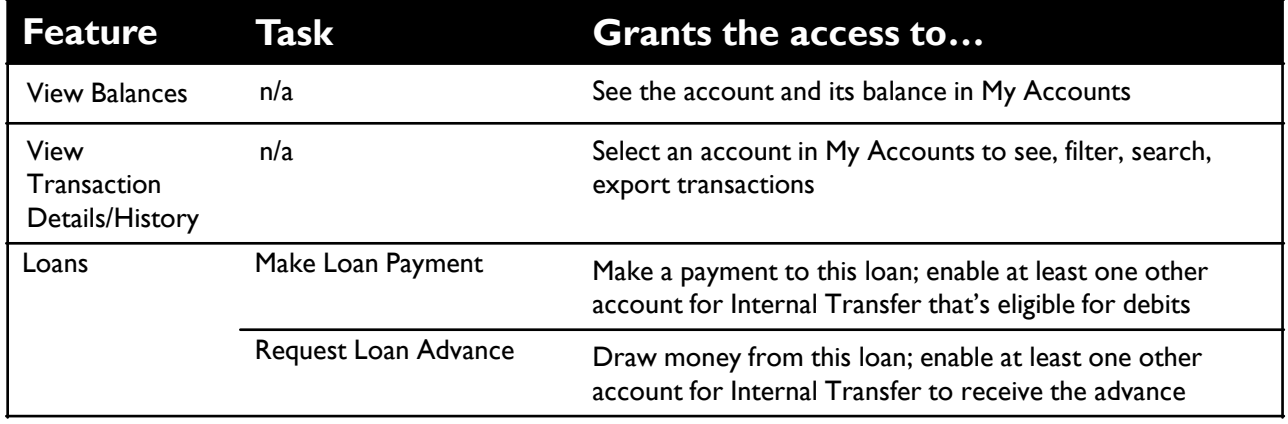

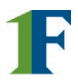

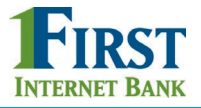

Payments permissions for Checking, Savings, and Money Market accounts:

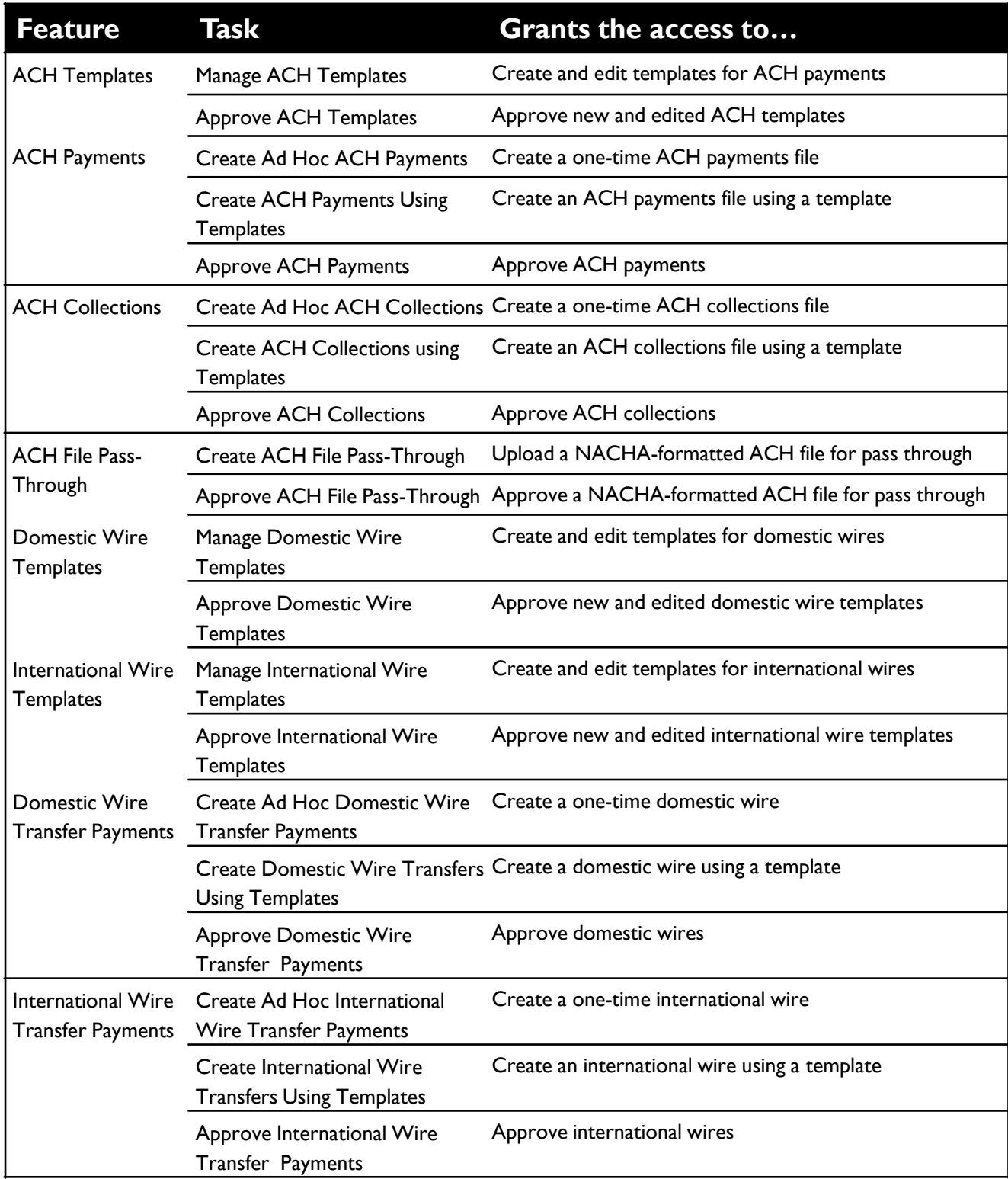

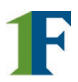

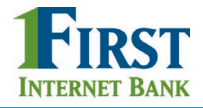

#### **Set access for all accounts**

Give the user access to certain functionality for all accounts, i.e. some permissions are not assigned on a per account basis.

- 1. Add-on products display here (for example, Bill Pay and Online Statements).
	- For Online Statements, at least one account must have "View Transaction Details/History" selected.
- 2. ACH File Import:
	- Displays only if this is part of the business's segment (as assigned by the FI).
	- Manage Import File Definitions allows the user to create the map that defines the data in the imported file
	- Import Recipient Information allows the user to import the delimited or NACHA file

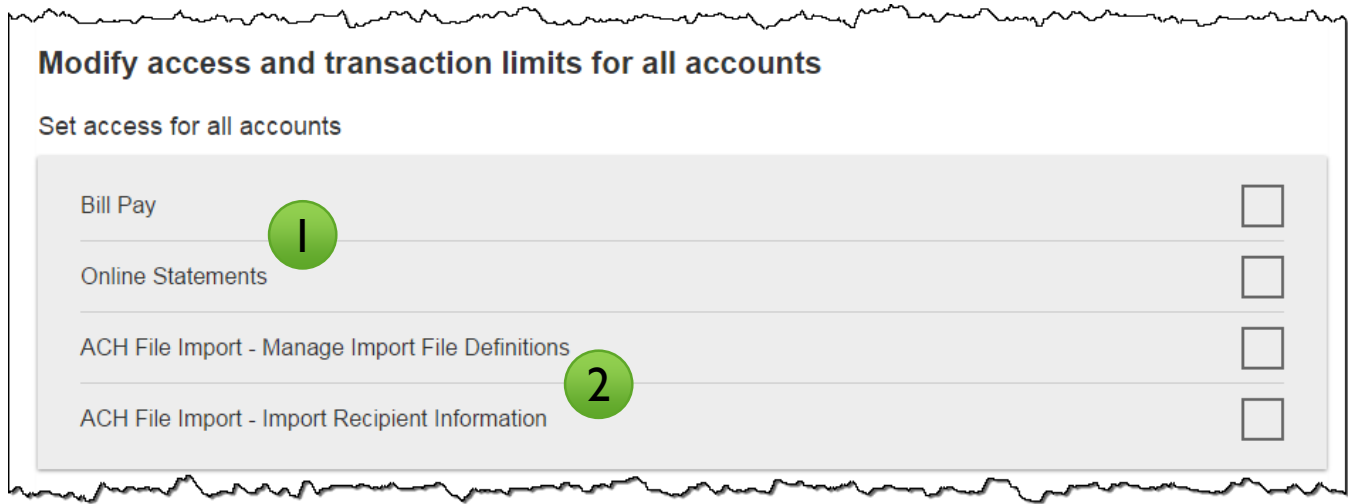

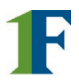

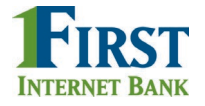

# **Set transaction and approval limits for all accounts**

For each permission granted above, limits must be established. Check "Apply Company Limits" to grant the maximum limits (set by the FI) or enter a lower amount. See table below for options when each limit type is expanded.

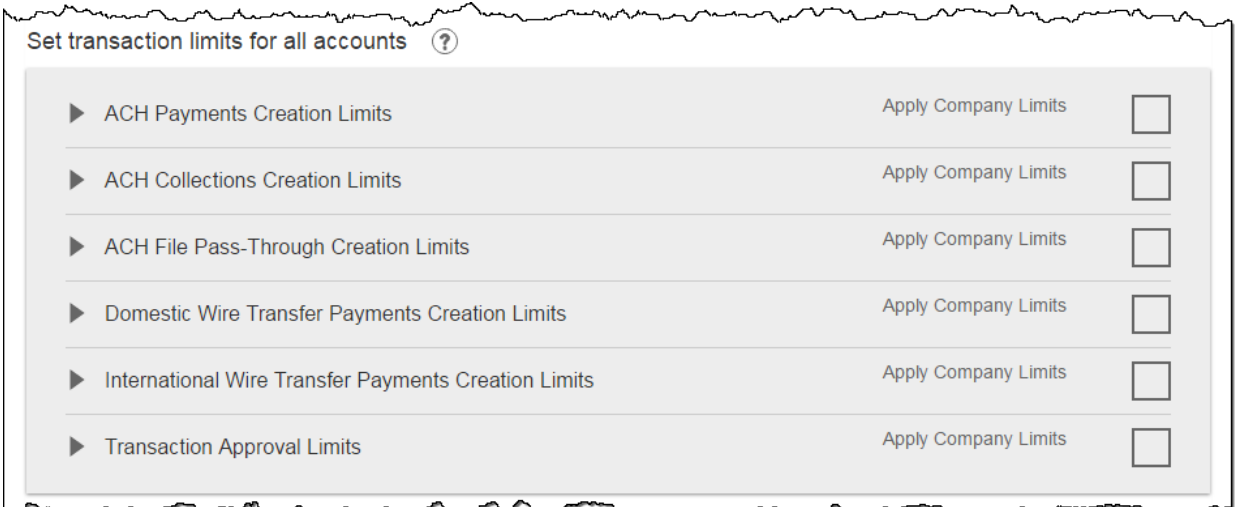

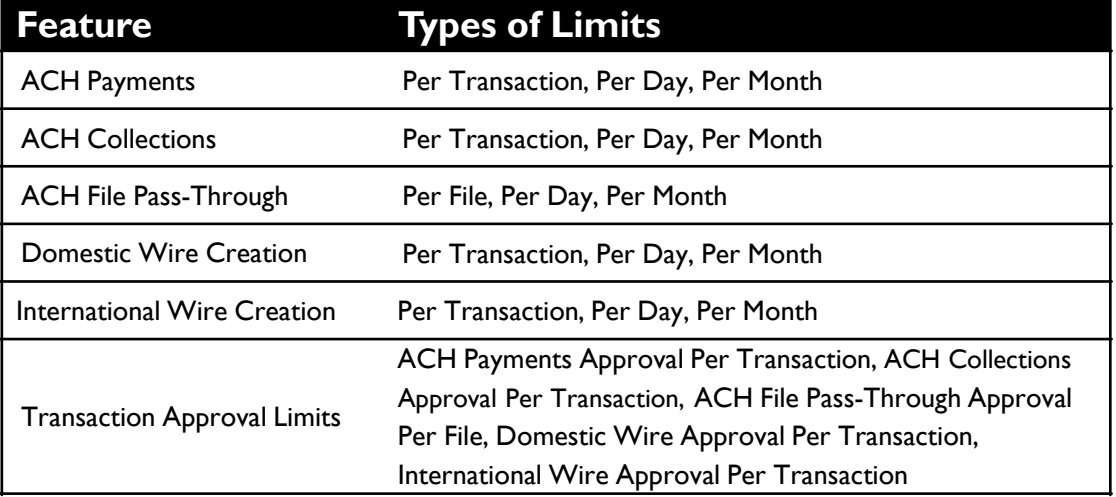

# **Tips:**

- Required limits are boxed in red.
- Limit cannot exceed the company limit set by the FI.

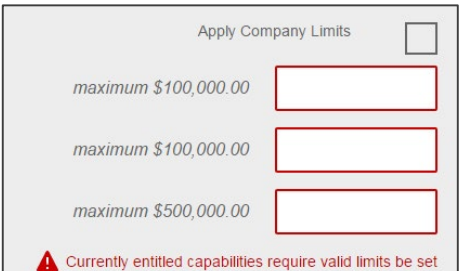

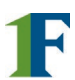

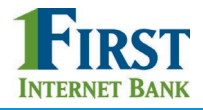

#### **Set approval thresholds for all accounts**

Determines thresholds for when payments initiated by this user will require approval. Approval is required for any transaction that exceeds the threshold limit. Company approval thresholds are set by the FI. The business admin can set the threshold limit to be the maximum amount displayed, or enter a value below that.

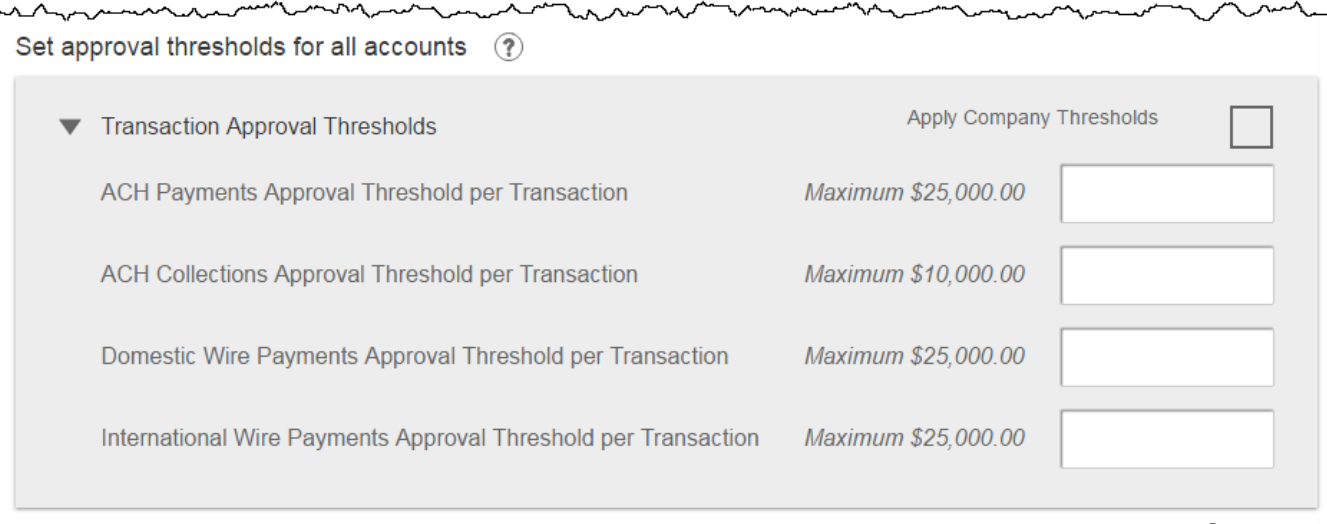

**Tip:** A transaction type where the FI sets the approval threshold limit to \$0 will not appear here.

In this screenshot, the FI set the ACH File Pass-Through approval threshold to \$0, which means ALL those transactions require approval. Thus, the system doesn't allow the business admin to override that.

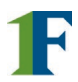

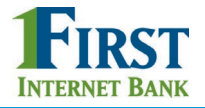

# **Set ACH transaction types for all accounts**

If ACH Payments and/or Collections access is given for any account, the Business Admin sets access for which transaction types the user sees when creating templates or payments.

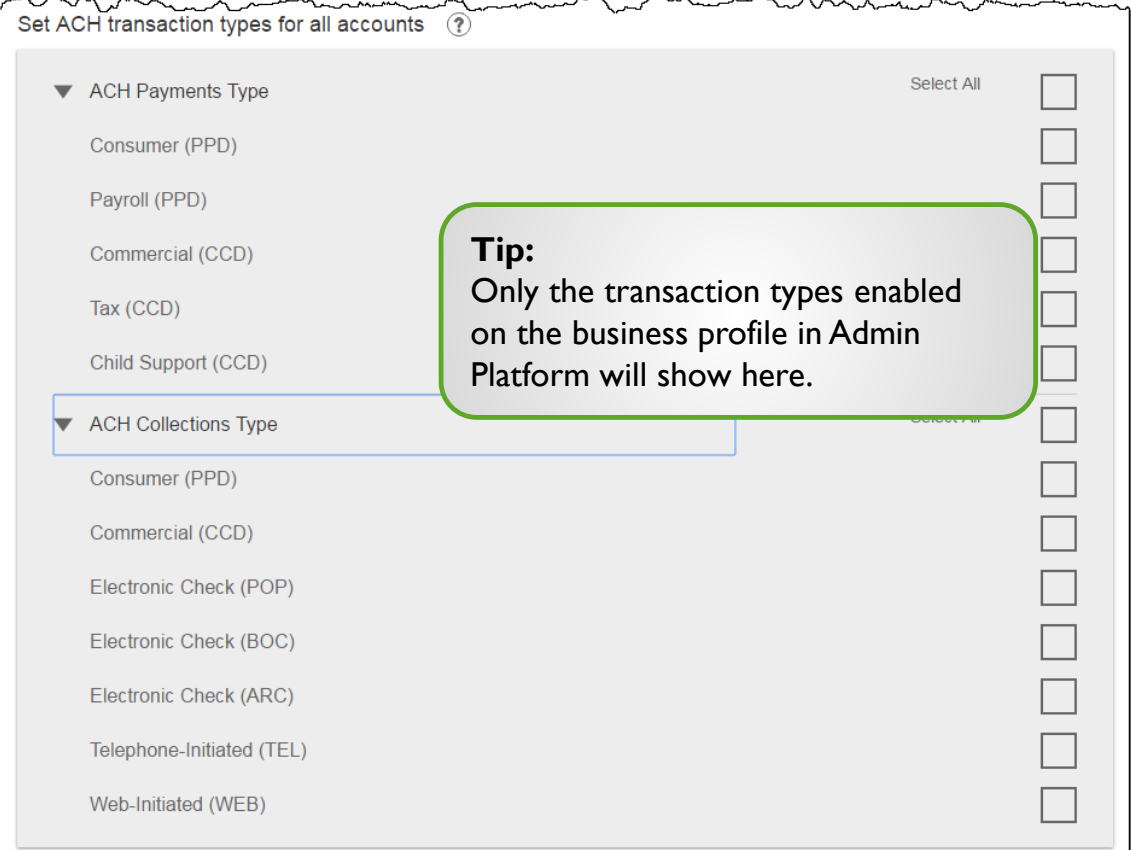

Last, the Business Admin clicks Save (not shown). If there are other Business Admins, the user must be approved (covered in "Approve a Business User" Training Guide).

Once a user is created, and approved if needed, the financial institution receives this email (emails also sent when users are edited and deleted).

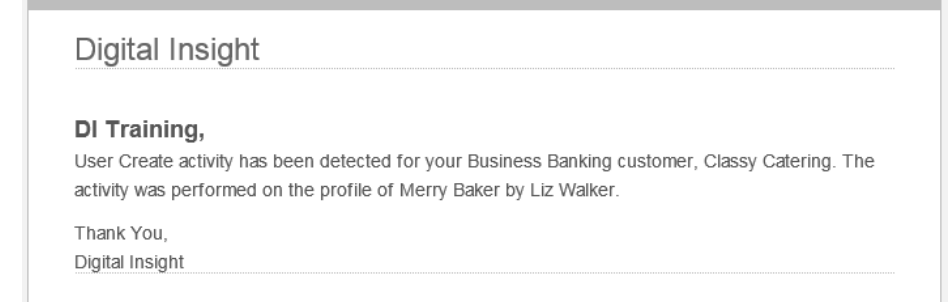

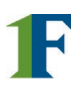

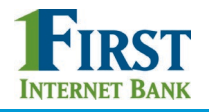

# **Manage Users**

Business Admins and Users show on the Manage Users screen, in alphabetical order. Business users' names appear as blue hyperlinks indicating they're editable; Business Admins' names show in black and are not editable. Only the FI can edit Business Admins.

#### **User status descriptions:**

- **Active –** user is able to access Business Banking
- **\*Setup Pending Approval –** an Admin added a new user; must be approved by another Admin before receiving login credentials via email
- **\*Update Pending Approval –** an Admin edited a user's profile; must be approved by another Admin before the user can log in again
- **On Hold –** Access toggle is set to No; user cannot access Business Banking.
- **Declined –** an Admin declined this user in the approval workflow

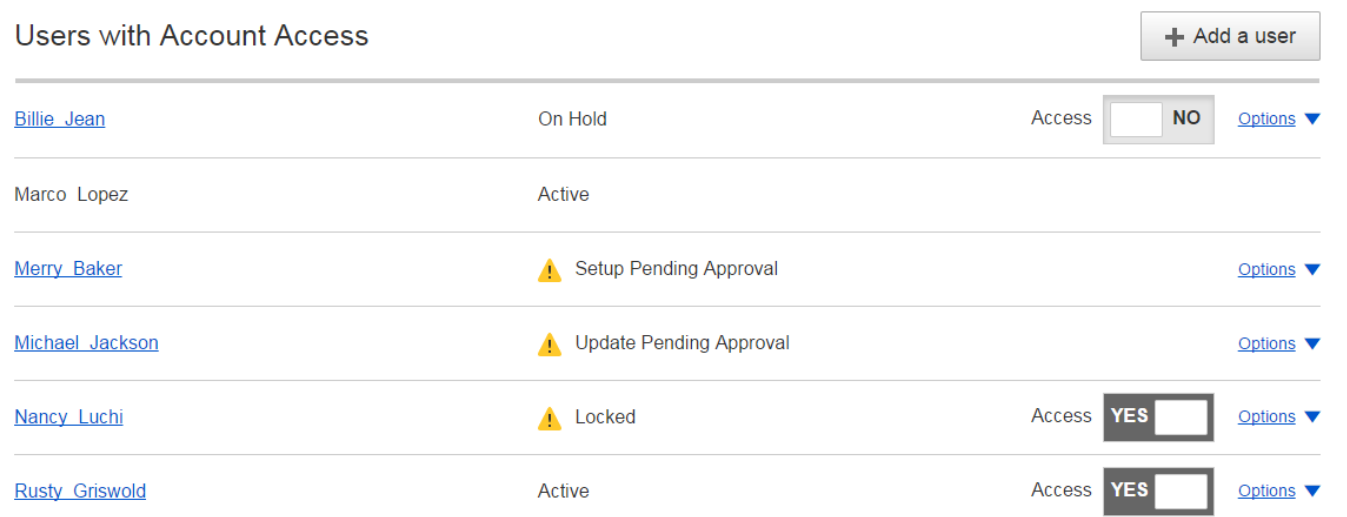

*\* n/a for single admin companies*

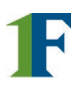

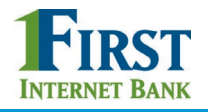

# **Manage Users**

Business Admins can manage users and assist users with login issues on this screen. These functions may NOT be performed on other Business Admins.

# **Options for an Active User:**

- **Print user details** full printout of all the user's access and limits
- **Edit user** change anything except the user's name
- **Copy from user**  select to copy this user's permissions for a new user
- **\*Reset password**  sends a temporary password to the user's phone via call or text
- **\*Generate access code**  delivers a one-time access code on the screen that the Admin gives the user if needed during login (not for payment approvals)
- **Delete user** permanently deletes the user from Business Banking
- Slide **Access** toggle to No to change status to Disabled (temporary hold)

# **Options for a Locked User** – same options as above except:

- No Reset password and Generate access code options
- **\*Reset password and Unlock user**  unlocks the user and sends a new temporary password to the user's phone via call or text
- **\*Unlock user**  unlocks user so they can login with original password

*\* Options show only if the FI has enabled these features for businesses*

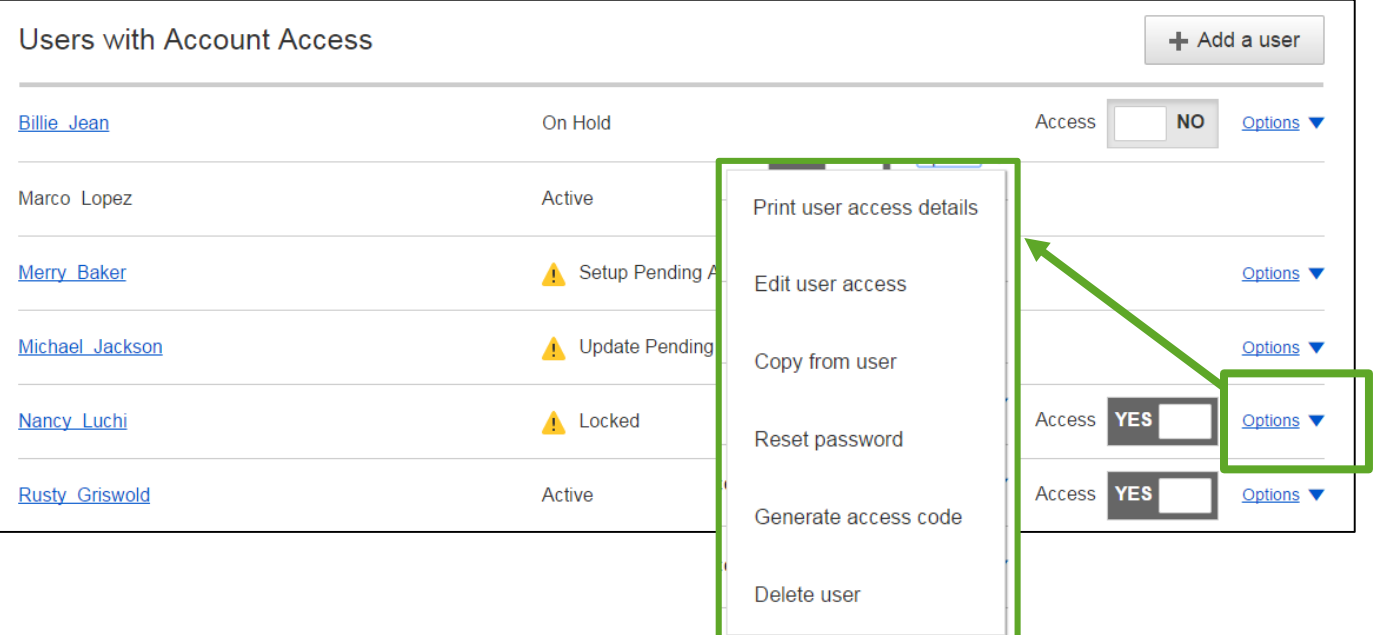

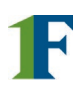